HP DesignJet Z6drおよびZ9<sup>+</sup>dr 44インチ PostScriptプリンタ 垂直トリマーユーザーガイド

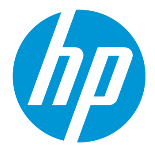

## はじめに

HPは大判印刷業界において初めて、内蔵型垂直トリマーをHP DesignJet Z6drおよびZ9\*drプリ ンタに組み込みました。印刷方法を刷新するこの新しい製品は、印刷とトリミングを1台で 同時に行うことができるため、印刷手順を大幅に簡素化します。

この文書では、垂直トリマーに関するすべての必要な情報と使用方法に加えて、考えられる 問題を解決するための基本的なトラブルシューティング手順について説明します。

この文書は、次のプリンタ モデルを対象にしています。

- 垂直トリマーを搭載したHP DesignJet Z6dr 44インチPostScriptプリンタ
- 垂直トリマーを搭載したHP DesignJet Z9+dr 44インチPostScriptプリンタ

# 要約

- 1. 利用できる印刷ソリューションでの垂直トリマーの有効化/無効化方法
	- 1.1. USB
	- 1.2. HP Click
	- 1.3. ドライバ (V3およびV4)
	- 1.4. HP認定RIP
- 2. 垂直トリマーのマージンと廃棄紙 2.1. マージン 2.2 廃棄紙の管理
- 3. 垂直トリマーがサポートされない状況
- 4. 基本的なトラブルシューティングに関するアドバイス
- 5. 垂直トリマーのキャリブレーション

1. 利用できる印刷ソリューションでの垂直トリマーの有効化/無効化方法

垂直トリマーは、デフォルトでプリンタのフロントパネルから有効化/無効化できます。そ のためには、以下の手順に従います。

- a) フロントパネルで、設定アイコン <e>を選択します。
- b) [デフォルトの印刷設定]→[カッター]の順に選択します。
- c) [垂直トリマー]を有効化/無効化します。

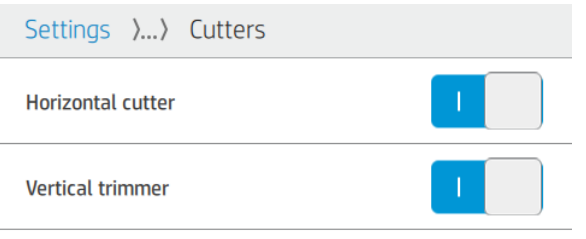

**『ジ゚メモ:**水平カッターが無効になっている場合、垂直トリマーも自動的に無効になり ます。垂直トリマーは水平カッターなしでは機能できません。

垂直トリマーは、内蔵Webサーバからも有効化/無効化できます。そのためには、以下の手 順に従います。

- a) コンピューターでWebブラウザを開き、ブラウザのアドレス バーにプリンタのIPアド レスを入力します。
- | ジンク マンドレスを入力すると、お使いのブラウザがセキュリティ警告を表示する場 合があります。正しいアドレスを入力している場合は、警告を無視して問題ありませ ん。そのまま内蔵Webサーバにアクセスできます。
	- b) [設定]タブを開きます。
	- c) 下にスクロールして「出力オプション]メニューを選択します。
	- d) 垂直トリマーを有効化または無効化します。

#### 1.1 USBデバイスからの印刷

USBデバイス(フロントパネルの隣のUSBポートを使用)から印刷する場合は、[印刷]メニュ ーで目的のジョブ設定を指定することができます。

a) プリンタのフロントパネルで、[印刷]を選択します。

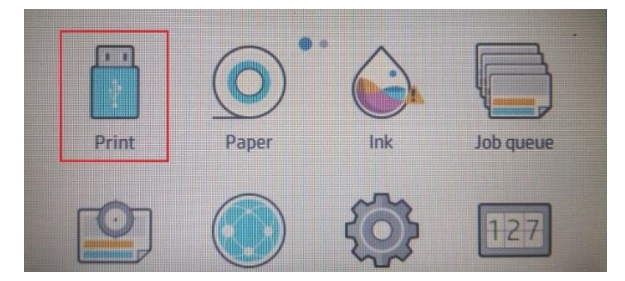

- b) サポートされているファイル形式(TIFF、JPEG、HP-GL/2、RTL、PDF、または PostScript)の印刷するイメージが保存されたUSBデバイスを挿入します。
- c) 印刷するイメージを選択します。
- d) 設定の一覧で、このジョブ用に垂直トリマーを有効化または無効化することができ ます。

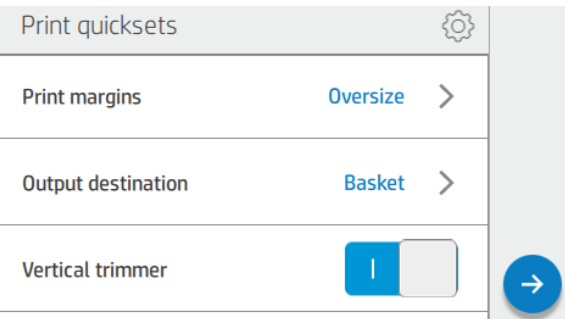

1.2 HP Click

[HP Click] は、最もシンプルで簡単な印刷パスです。

2020年4月から使用できるようになるバージョン3.2以降では、アプリケーション内で直接垂 直トリマーを有効化/無効化できます。

以前のバージョンには、このオプションがなく、プリンタのフロントパネルに設定されてい る垂直トリマー設定に従ってジョブが印刷されます。

垂直トリマーを有効にすると、[HP Click]のプレビューに、垂直トリマーによってカットされ る位置を示す切り取り線が表示されます。

<sup>12</sup> メモ:上述の切り取り線を[カッティング ライン]オプションと混同しないでくださ い。[カッティング ライン]オプションが有効になっている場合、手動カット用のガイ ド ラインが印刷されますが、垂直トリマーがカットする場所にはこれらの線が示さ れません。垂直トリマーと[カッティング ライン]設定は相容れないものです。

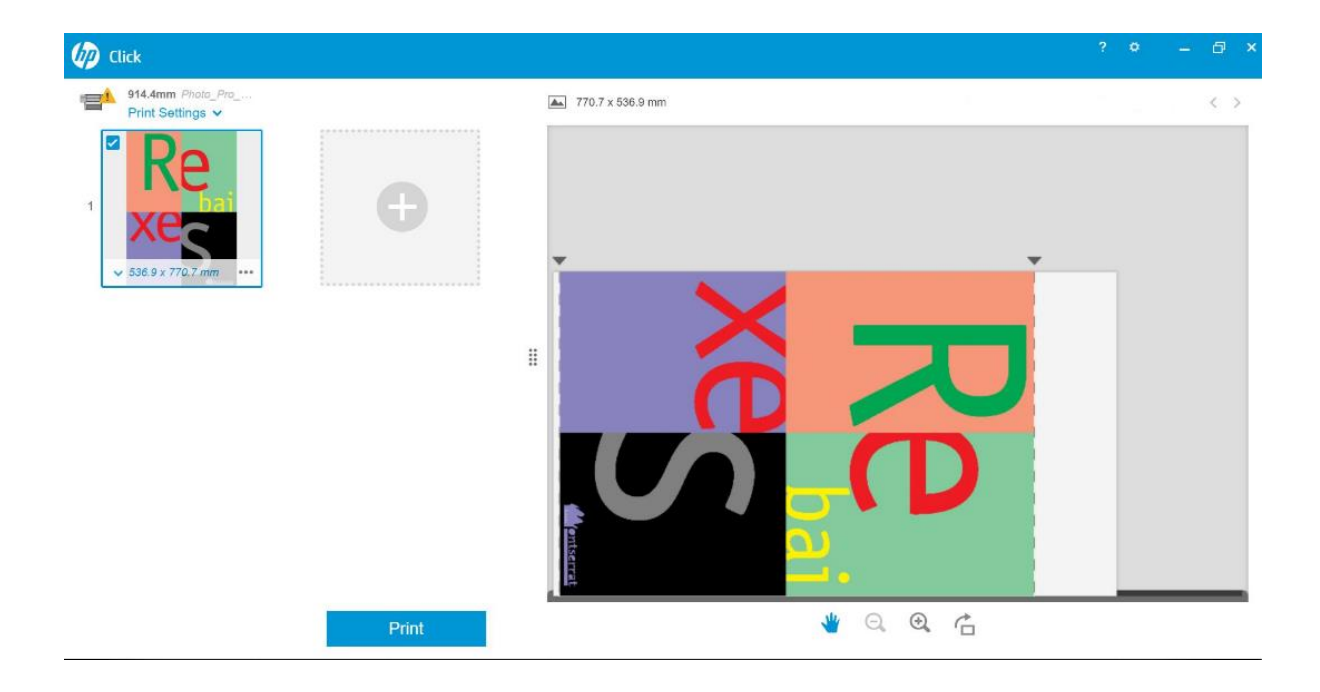

垂直トリマーが無効の場合、プレビューには、垂直の切り取り線が表示されません。

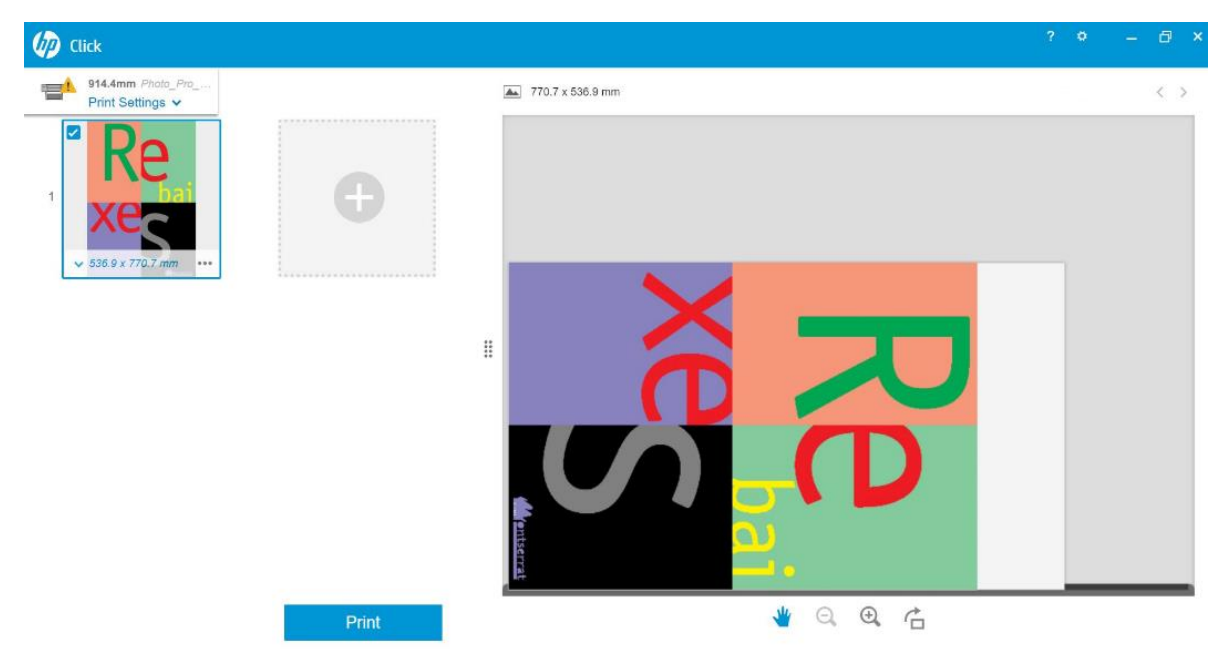

## 1.3 ドライバ

プリンタのフロントパネルで設定した内容とは無関係に、HPドライバからの各ジョブに対 して垂直トリマーを有効化または無効化できます。

プリンタに使用可能なドライバは、次のとおりです。

- V3ドライバ (Windows 7): PostScriptおよびPCL3
- V4ドライバ (Windows 8、10): PDFおよびPCL3

V3ドライバから垂直トリマーを有効化するには、 [レイアウトおよびカッターのオプション] にある垂直トリマー オプションのチェックボックスにチェックを入れます。

# [用紙/品質]→[設定...]→[垂直トリマー]

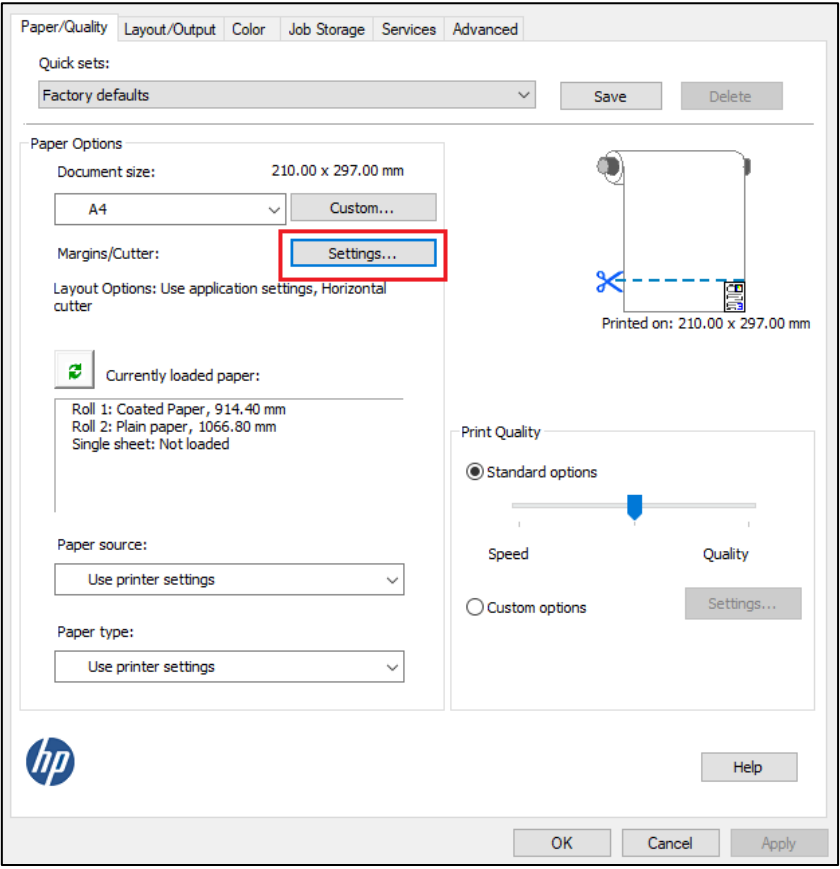

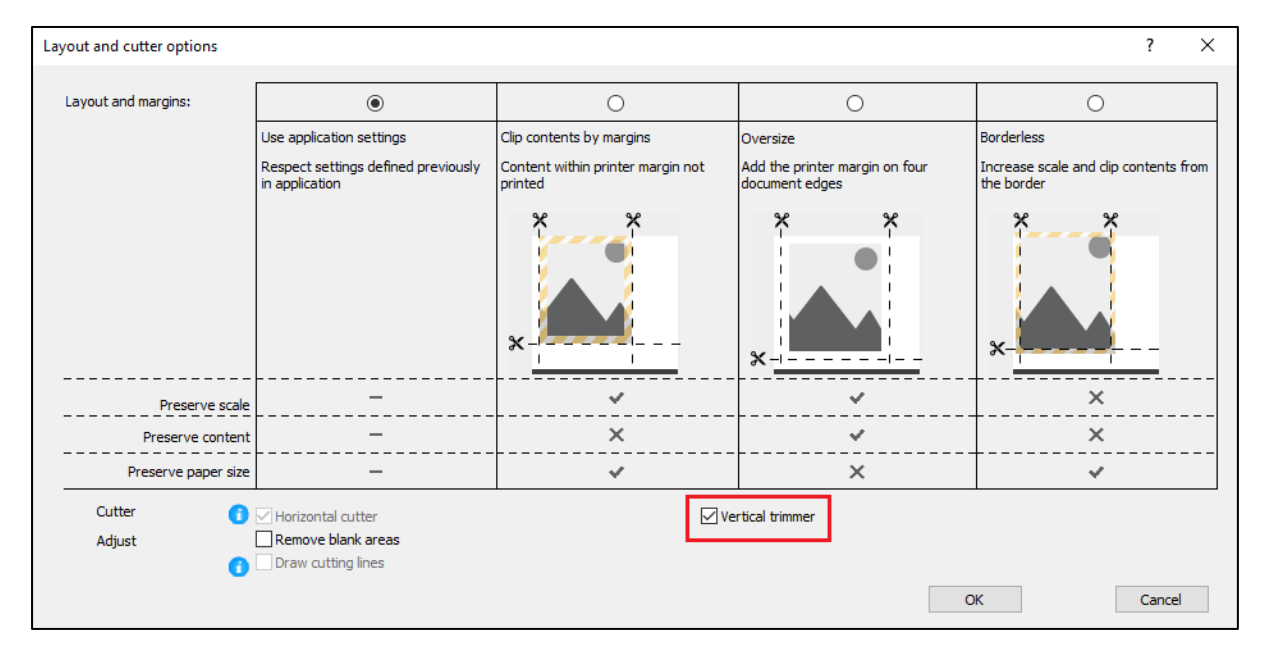

V4ドライバから垂直トリマーを有効化するには、 [出力] タブの [ロール紙オプション] の下 にある [垂直トリマー] オプションにチェックを入れます。

# [出力]→[ロール紙オプション]→[垂直トリマー]

ません。

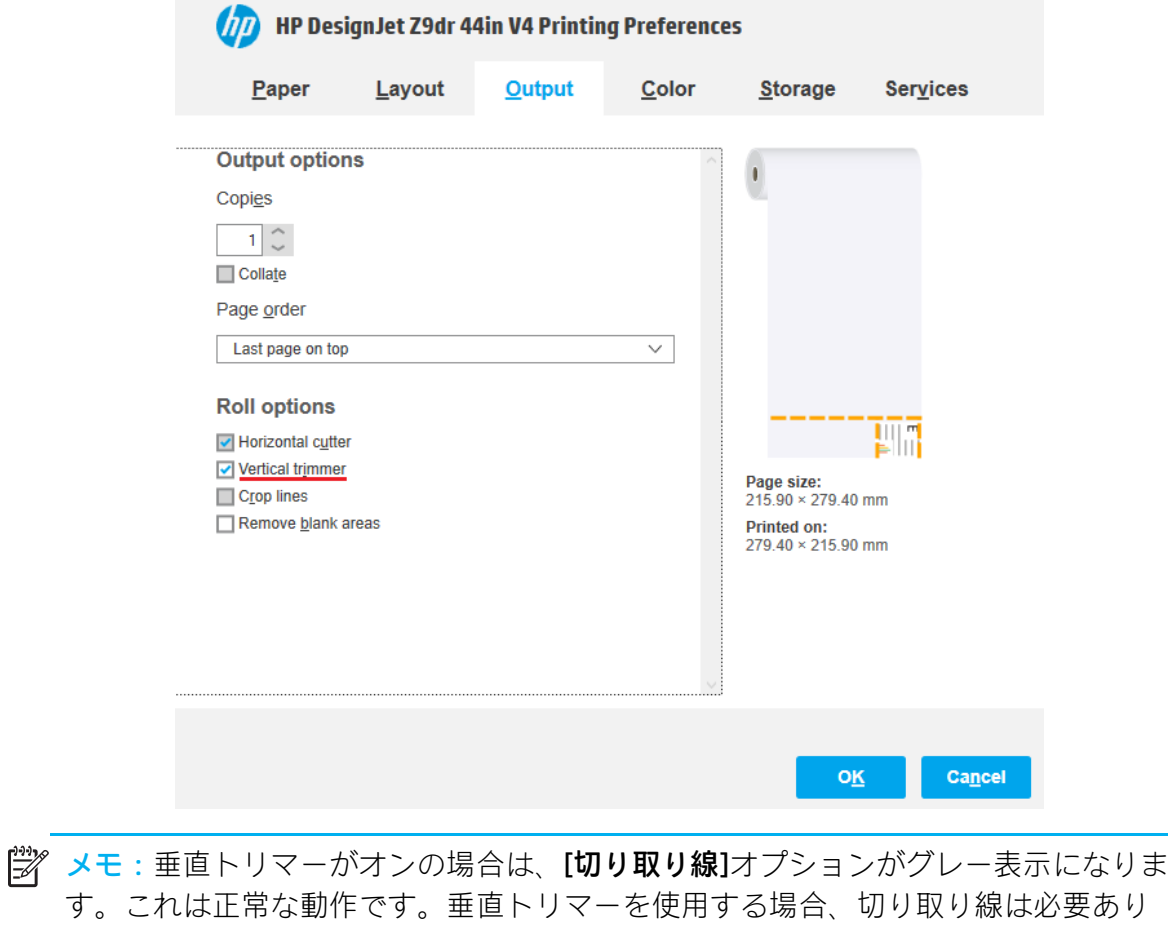

#### 1.4 HP認定RIP

### **ONYX**

垂直トリマーを有効化するには、以下の操作を行います。

a) 目的のジョブを右クリックして、[編集]→[プリンタ設定]の順に選択します。

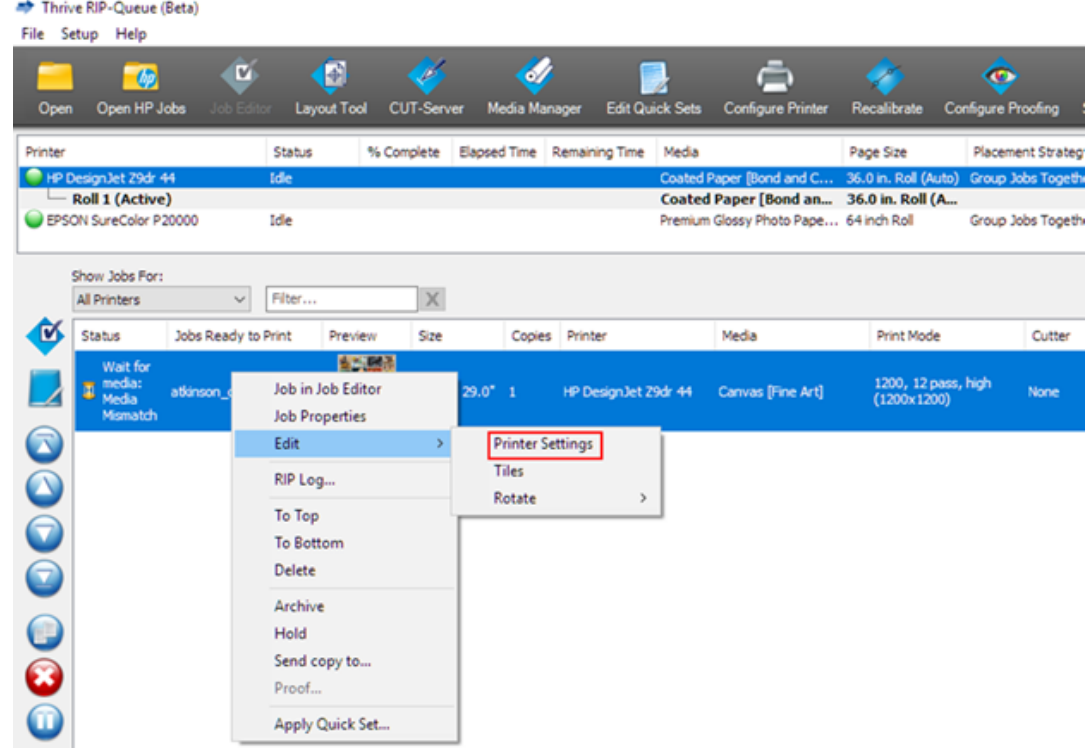

b) [水平カッター] と [垂直トリマー] にチェックを入れます (水平カッターはグレー表 示されており、垂直トリマーを有効化すると有効になります)。

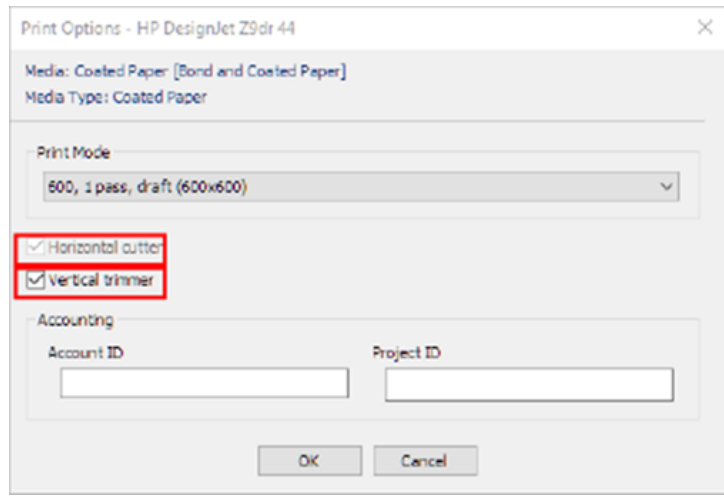

学 メモ: 垂直トリマーを有効にするには、対応した用紙を使用する必要があります。 垂直トリマーに対応していない用紙を選択すると、垂直トリマーを選択するオプシ ョンが表示されません。

SAI

垂直トリマーを有効化するには、以下の操作を行います。

a) ジョブ名をダブルクリックし、[印刷後に用紙をカット]および[垂直トリマー] チェックボックスにチェックを入れます。

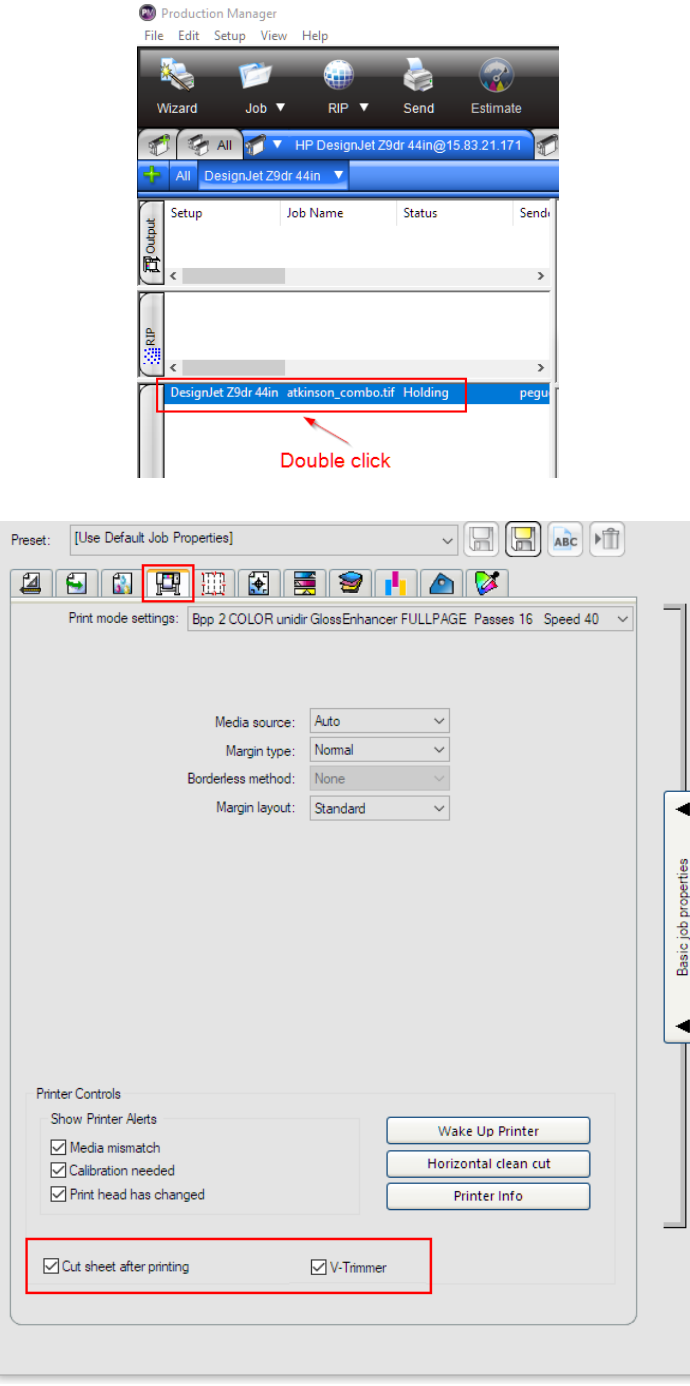

学 メモ: 垂直トリマーを有効にするには、対応した用紙を使用する必要があります。 垂直トリマーに対応していない用紙を選択すると、垂直トリマーを選択するオプシ ョンが表示されません。

2. 垂直トリマーのマージンと廃棄紙

2.1 マージン

各種の印刷パスの「マージン】オプションを変更するには、以下の操作を行います。

- プリンタのフロントパネルから:[設定]→[デフォルトの印刷設定]→[マージン]
- [HP Click]から: [印刷設定]→[レイアウト]
- V3ドライバから: [用紙/品質] タブ→ [用紙オプション] → [マージン/カッター] → [設定...]
- V4ドライバから:[**レイアウト]**タブ→[**レイアウト モード]→[マージンを含める] /** [フチ無し]

このセクションでは、各種のマージンの詳細について説明し、水平カッターと垂直トリマー によりカットされる位置をグラフィック表示しています。

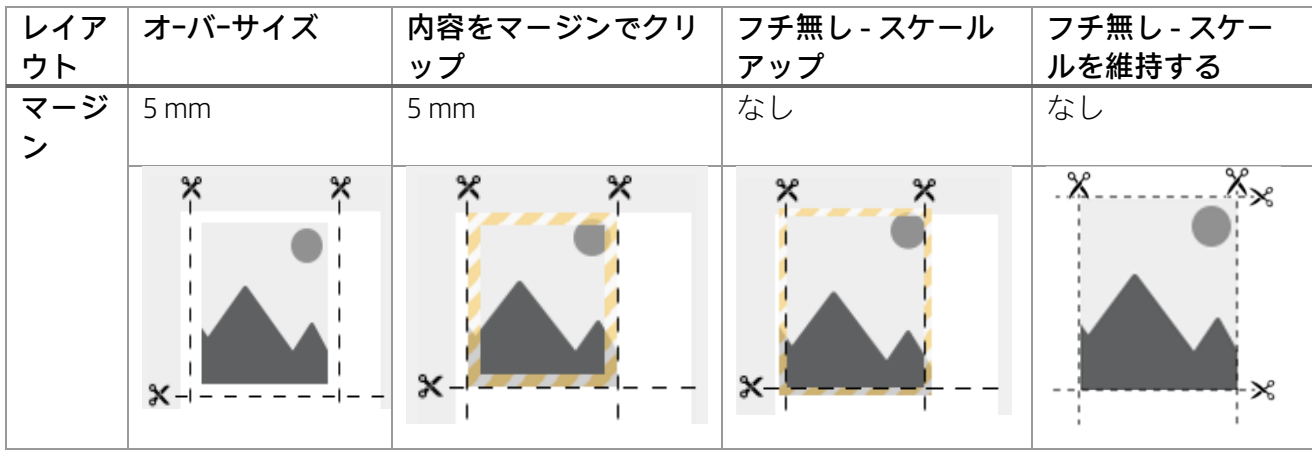

オーバーサイズ:この設定では、イメージの元のサイズに5 mmのマージンを追加します。 この設定は、元のファイルのスケールを維持し、印刷ジョブが部分的にクリップされること を防止します。

たとえば、ジョブの元のサイズがA2で、このオプションを選択した場合、出力サイズは全4 サイドでA2+5 mmになります。したがって、スケールが影響を受けません。

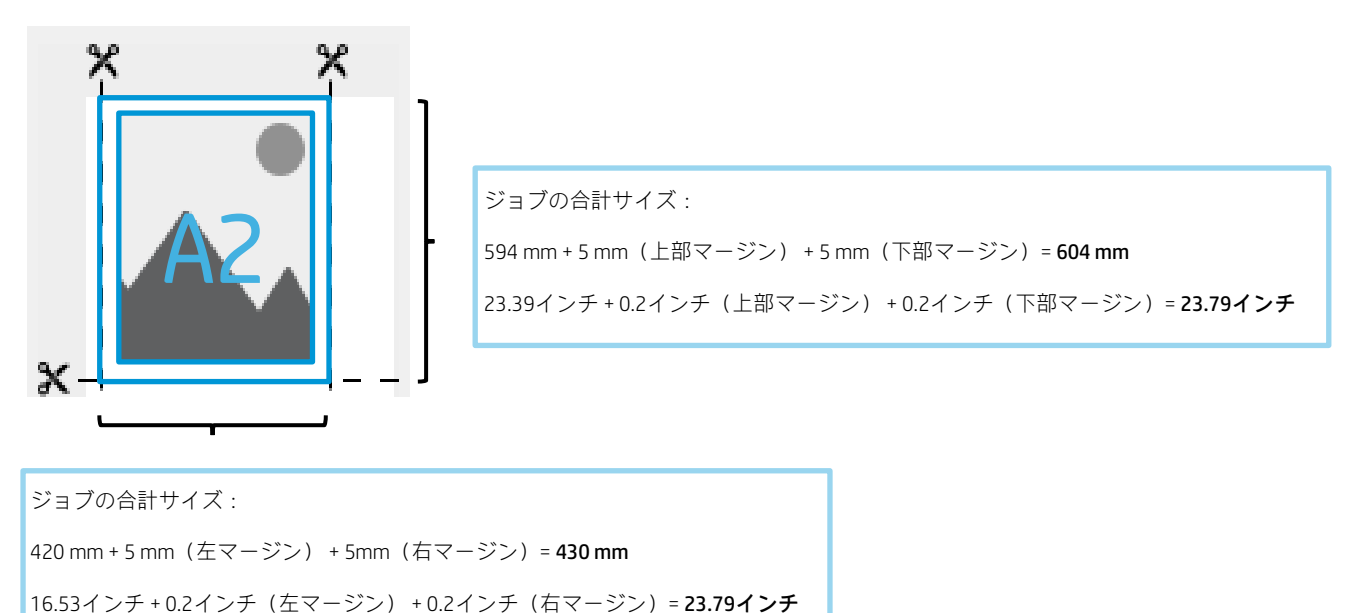

内容をマージンでクリップ:このオプションでは、プロットのサイズは変更されませんが、 イメージに5 mm(0.19インチ) のマージンが適用されます。イメージの一部が両端から5 mm未満にある場合は、その部分がクリップされます。

以下のA2サイズのジョブの例を参考にしてください。

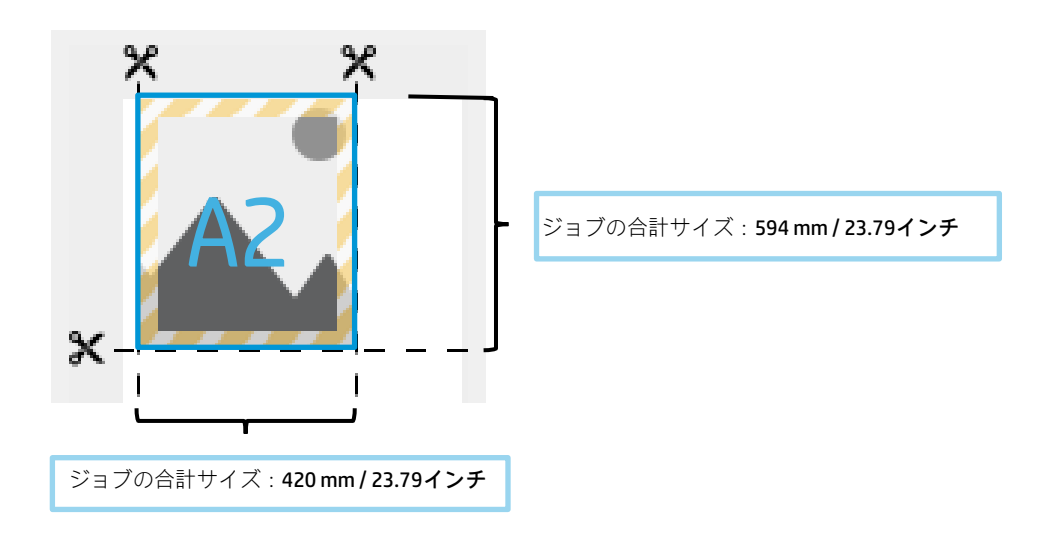

フチ無し - スケールアップ:最終的な印刷ジョブが用紙全体をカバーし、最終印刷に空白が ないことを確認するために、4つの各サイドにイメージを3mm (0.12インチ)拡大します。 その後、各サイド3 mmを、垂直トリマーと水平カッターでカットします。

最終出力のサイズは、印刷パスで選択されている元のサイズです。イメージのスケールが拡 大されます。

以下のA2サイズのジョブの例を参考にしてください。

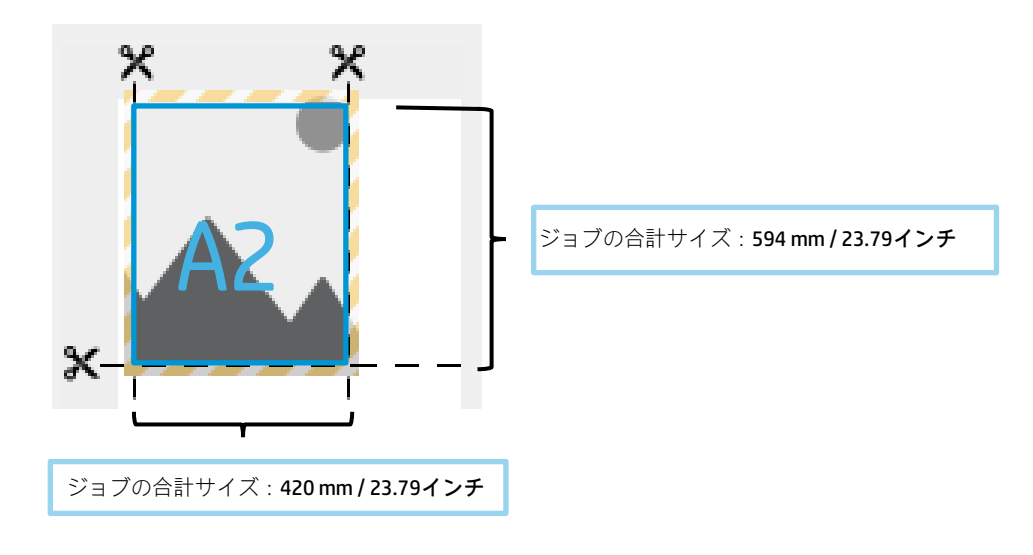

フチ無し - スケールを維持する:このフチ無し方法では、元のスケールを維持したままジョ ブを印刷して、出力サイズを保ちます。さらに、イメージの部分的なクリッピングを回避し て、すべての内容を印刷します。

以下のA2サイズのジョブの例を参考にしてください。

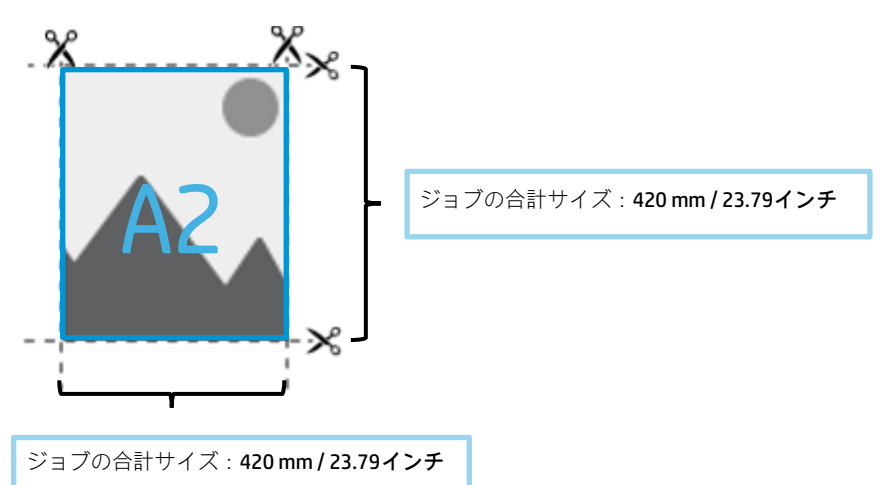

**『ジ゚メモ:** スケールを維持するフチ無し方法は、将来のドライバ バージョン (2019年11 月のV4および2020年6月のV3)で利用できるようになります。 現在は、ファームウェア バージョンJGR\_06\_19\_41.2以降で、プリンタのフロントパ ネルから選択できます。[設定]→[デフォルトの印刷設定]→[マージン]

以下の表には、さまざまなマージン オプションがジョブのスケール、内容、印刷サイズ、 および精度に与える影響に関する概要を示しています。

|               | オーバーサイズ                                | 内容をマージン<br>でクリップ                                              | フチ無し<br>スケールアップ                                                  | フチ無し - スケ<br>ールを維持する         |
|---------------|----------------------------------------|---------------------------------------------------------------|------------------------------------------------------------------|------------------------------|
| スケールの<br>維持   | $\sqrt{ }$                             | $\sqrt{}$                                                     | X<br>元のサイズを、Xで3<br>mm (0.12 インチ)、Y<br>で3 mm (0.12 イン<br>チ) 拡大します |                              |
| 内容の維持         | $\sqrt{}$                              | $\mathsf{X}$<br>全4サイドで元の内<br>容の端から5mm<br>(0.19インチ)を<br>空白にします | X<br>内容が拡大されるた<br>め、全4サイドで端か<br>ら3 mm (0.12 インチ)<br>をトリミングします    |                              |
| 用紙サイズ<br>の維持  | X<br>全4サイドに5 mm<br>(0.19インチ)を<br>追加します | $\sqrt{ }$                                                    | $\sqrt{ }$                                                       |                              |
| 印刷とカッ<br>トの精度 | $\sqrt{ }$                             | $\sqrt{ }$                                                    | $\sqrt{ }$                                                       | 端部分に白い縞が<br>残る可能性が低く<br>なります |

2.2 廃棄紙の管理

垂直トリマーを有効にする場合の幅:高品質でカットを行うため、トリミングする紙片の最 小幅は10 mmになっています。

**『ジ゚メモ**:ネスティングされたジョブの場合、垂直トリマーは用紙の両側をトリミング するのみで、横に並んだ印刷ジョブを分割することはありません。また、垂直トリ マーを作動させるためには、ネスティングされたジョブの両端を、用紙の各端から 10 mm以上内側に配置する必要があります。

メモ:廃棄紙片に垂直トリマー モジュールのゴムの跡が残る場合があります。これ は問題ではなく、最終的な印刷物に影響を及ぼしません。

3. 垂直トリマーがサポートされない状況

垂直トリマーは、次の場合に無効になります。

- 文書の幅が200 mm未満の場合
- ジョブの幅がロール紙の幅から20 mm未満の場合
- 巻き取りリール(TUR)が取り付けられ、有効になっている場合
- プリンタに粘着性の素材とHP製以外の(一般的な)キャンバスがに取り付けら れている場合
- 用紙の重量がプリンタの什様範囲外の場合 (500 gr/m<sup>2</sup>より重いか、80 gr/m<sup>2</sup>より 軽い場合)

### 4. 基本的なトラブルシューティングに関するアドバイス

問題:垂直トリマーがカットしない

### トラブルシューティング:

垂直トリマーがオンになっているにも関わらずカットできない場合は、以下の推奨方法を試 してください。

- 1. フロントパネルでプリンタの電源をオフにします。
- 2. 紙詰まりがある場合は、垂直トリマーのウィンドウを開き、プラテンから用紙の切れ端を 取り除きます。

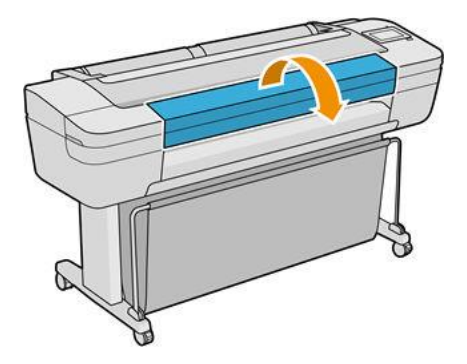

3. 必要であればバーからモジュールを取り外し、汚れの有無を確認できます。モジュールを 取り外すには、ラッチをつまんでスライドさせて取り外します。

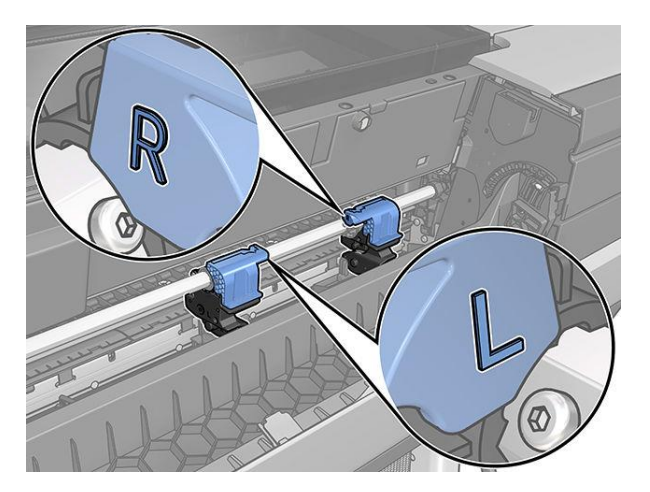

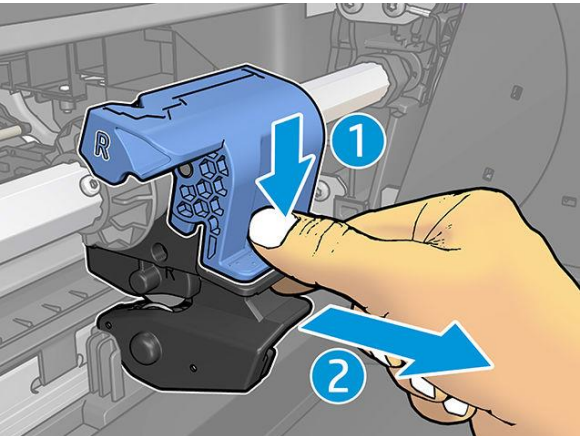

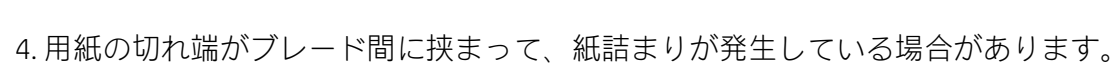

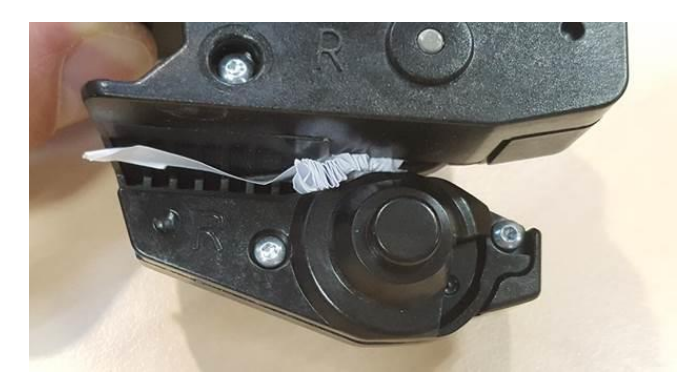

モジュールから埃や用紙の切れ端を取り除いてください。

5. モジュールを元の位置に戻すには、ラッチをつまんでカッター サポートに差し込みま す。

**『ジン メモ:モジュールは特定の方向からしか差し込むことができません。** メモ:挿入式のブルーの部品は、特定の方向からのみ黒いプラスチック製サポート 部に接続できます。

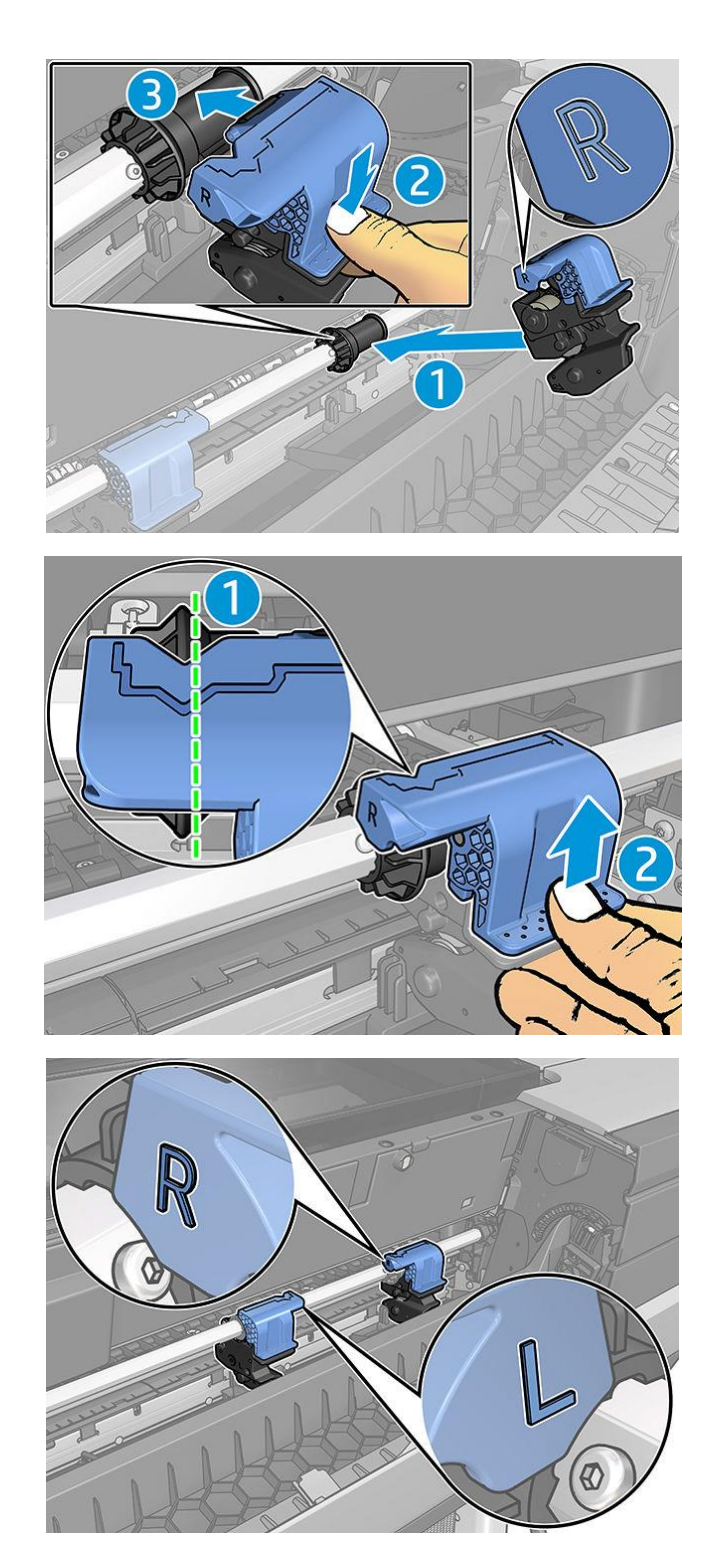

6. モジュールの位置が適切であることを確認してから、ウィンドウを閉じます。 7. プリンタの電源を入れます。

問題:モジュール内に紙片が詰まって、プリンタから垂れ下がることがあります。

#### トラブルシューティング:

- 1. 垂直トリマーのカバーを開き、モジュールを取り外します。
- 2. 切れ端を取り除きます。
- 3. モジュールを挿入し、垂直トリマーのカバーを閉じます。

**||ゔ゚゛メモ:**プリンタを損傷する可能性があるため、垂直トリマーのカバーを閉じたまま で切れ端を取り除こうとしないでください。

問題:長いプロットでは、プロットの終端が出力プラテンに残っていると、紙詰まりや垂直 トリマーの問題を引き起こす場合があります。

![](_page_14_Picture_8.jpeg)

トラブルシューティング:インク濃度が高く長いプロットを4枚以上積み重ねないでくださ い。長いプロットを印刷する場合は、印刷処理に注意し、プロットを正しく重ねてくださ い。

問題:一部の紙片が給紙経路の左側に残って、水平カッターが誤作動することがあります。

トラブルシューティング:プリンタの電源をオフにした状態で、上部ウィンドウ カバーを 開き、紙片を頻繁に確認して給紙経路の左端から取り除きます。

問題:カットした紙片が正しく落下せず、垂直トリマーの溝に残って紙詰まりを引き起こす ことがあります。

**トラブルシューティング:**サポートされている用紙を使用していることを確認し、溝から紙 片を取り除きます。

問題:用紙の切れ端が出力プラテンに残る場合があります。

トラブルシューティング:サポートされている用紙を使用していることを確認し、プリンタ の電源をオフにした状態でできるだけ頻繁に紙片を確認して出力プラテンから取り除きま す。

問題:システムエラー0070-0002-0xxxまたはその他の垂直トリマー エラー

トラブルシューティング:プリンタに最新バージョンのファームウェアがインストールされ ていること、およびプリンタの垂直トリマーの経路に紙片が詰まっていないことを確認して ください。問題が解決しない場合は、HPサポート担当者にご連絡ください。

問題:廃棄紙に垂直トリマーの跡が残る

トラブルシューティングは必要ありません。使用の初期段階では、切り取られた(破棄され る)用紙に垂直トリマーの跡が小さく残ることがあります。

これは気になることがありますが、異常ではありません。

問題:垂直トリマーが正確にカットしない

トラブルシューティング:垂直トリマーが用紙の右側と左側の端を正確にカットできない場 合は、カッターのキャリブレーションをしなければならない可能性があります。

5. 垂直トリマーのキャリブレーション

垂直トリマーモジュールの状態を確認するには、フロントパネルから くをタップし、 [出力オプション]をタップしてから、垂直トリマー カードをクリックします。カッターとモ ジュールのグローバル ステータスが表示されます。ステータスが[キャリブレーション保留 中]になっている場合、カッターの再キャリブレーションが推奨されます。

自動キャリブレーション:

1. フロントパネルから ソクセップし、 [出力オプション] をタップしてから、垂直トリマ

ー カードをクリックします。次に <sup>には</sup> をタップし、[自動的にキャ**リブレーションを実行]** をタップします。

2. プリンタが自動的に垂直トリマー モジュールのキャリブレーションを再実行し、用紙を 数回に渡ってカットします。フロントパネルの指示に従います。プリンタからプラテンより 用紙を取り外すよう指示される場合があります。

警告: 印刷物およびカットエリアに手を入れないでください。  $\mathbb{Z}$ 

手動キャリブレーション:

モジュールのキャリブレーションを微調整する場合は、左右のモジュールを手動でキャリブ レーションすることができます。

1. フロントパネルから<a>  $\bigcup_{\sigma\in\mathcal{P}}\mathcal{L}$ タップし、[出力オプション] をタップしてから、垂直トリマ

ー カードをクリックします。次に ■■ をタップし、**「トリマー モジュールを手動で調整]**を タップします。

2. ボタンを使って左右のモジュールを移動させます。

3. キャリブレーションによって満足できる結果が得られた場合は、 ■■をタップしてホー ムページに戻り、ジョブを再度印刷します。

手動のキャリブレーションで満足できない場合は、ウィンドウ上部の \*\*\* をタップしてか ら[値を戻す]をタップします。

デフォルトのキャリブレーション設定に戻すと、手動キャリブレーションで行ったすべての 補正が0に設定されます。

さらにサポートが必要な場合、HPサポート担当者にご連絡ください。 バージョン2(2019年11月)- LFPカスタマー保証